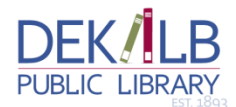

## **Android Tablets and Phones**

**You can download eBooks and eAudiobooks directly to your Android product through the DeKalb Public Library. To check out and download books to your Android tablet or phone make sure you have your device and your Library card barcode ready before following the instructions below.**

**1. Go to your Google Play App Store and search for the Overdrive Media Console (it's free!). Install the app on your device.**

**2. Launch the Overdrive Media Console app. Overdrive will take you to your bookshelf where you will see an introductory "Welcome to Overdrive" audiobook selection you can listen to get an overview of Overdrive. Overdrive will be prompt you to create an Overdrive account.**

**3. You will also need to add your library to Overdrive: after touching the OverDrive "O" menu option at the top left, touch the "Add Library" link, then enter your zip code in the search box and touch search. Overdrive will show a list of libraries. Touch "DeKalb Public Library" to see our library system. Touch the star next to "Online Media of Northern Illinois Libraries (OMNI Libraries)" to select our library system. Our Library system will be added. Touch the OverDrive "O" menu option at the top left. Then touch the Online Media of Northern Illinois text to enter the OMNI page to search for eBooks and eAudiobooks.**

**4. Overdrive will take you to the Omni homepage. From the Omni page, touch "Sign in." Choose "DeKalb Public Library" from the drop-down menu that appears, then type in your Library card barcode and pin (the last 4 digits of your library barcode) when prompted and touch Login.**

**5. Once you have signed in, touch the "Search" link (the icon with the magnifying glass) at the top of the page. You can then touch "Advanced" to complete an advanced search.**

**6. The advanced search screen allows you to search by title, author, subject and more. Type in the search criteria of your choice in the boxes provided. In the "Format" search box, choose E-Pub or PDF from the drop-down selections. You may also choose to touch the "Available option in green near the bottom—this will bring up only those titles that are available for immediate checkout. When you have entered all of your criteria, touch the "Search" button.**

**7. Choose the title you would like to read by touching the cover. If the book is available for checkout there will be a green button that says "Borrow." Touch the "Borrow" button. The page will reload and you will be taken to your bookshelf.**

**8. Overdrive will display the items you have checked out. To download your item, touch the green "Download (Select One Format)" button next to the item and select "EPUB" as your format by touching the white box. Then click "confirm and download." Your book will download.**

**9. To read the item, go to the OverDrive app Bookshelf from the menu options and touch the book cover.**